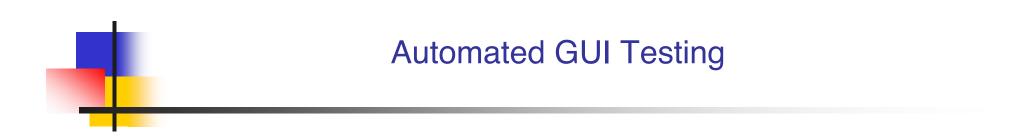

How to test an interactive application automatically

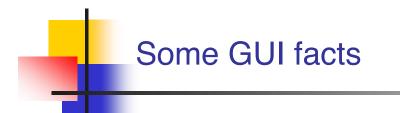

### Software testing accounts for 50-60% of total software development costs

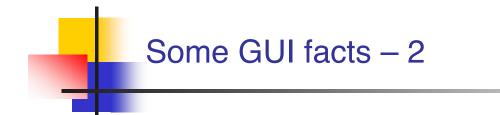

- Software testing accounts for 50-60% of total software development costs
- GUIs can constitute as much as 60% of the code of an application

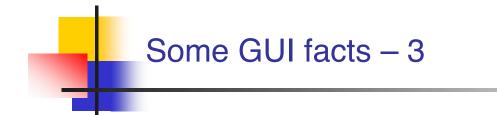

- Software testing accounts for 50-60% of total software development costs
- GUIs can constitute as much as 60% of the code of an application
- GUI development frameworks such as Swing make GUI development easier

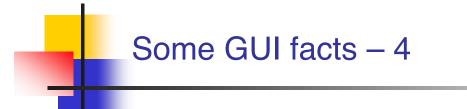

- Software testing accounts for 50-60% of total software development costs
- GUIs can constitute as much as 60% of the code of an application
- GUI development frameworks such as Swing make GUI development easier
- Unfortunately, they make GUI testing much more difficult

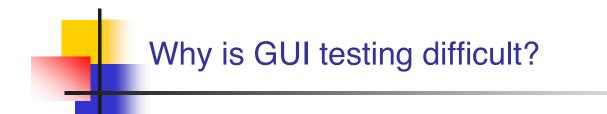

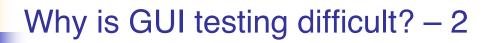

- Event-driven architecture
  - User actions create events
  - An automatic test suite has to simulate these events somehow

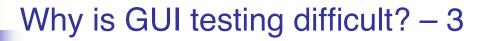

- Large space of possibilities
  - The user may click on any pixel on the screen
  - Even the simplest components have a large number of attributes and methods
    - JButton has more than 50 attributes and 200 methods
  - The state of the GUI is a combination of the states of all of its components

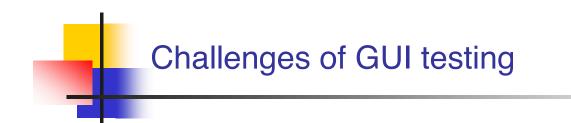

#### Test case generation

What combinations of user actions to try?

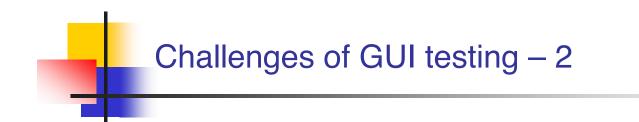

- Test case generation
  - What combinations of user actions to try?
- Oracles
  - What is the expected GUI behaviour?

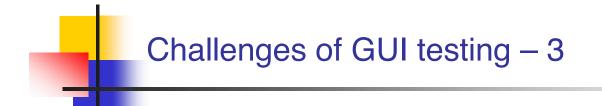

- Test case generation
  - What combinations of user actions to try?
- Oracles
  - What is the expected GUI behaviour?
- Coverage
  - How much testing is enough?

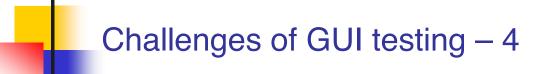

- Test case generation
  - What combinations of user actions to try?
- Oracles
  - What is the expected GUI behaviour?
- Coverage
  - How much testing is enough?
- Regression testing
  - Can test cases from an earlier version be re-used?

#### Challenges of GUI testing – 5

- Test case generation
  - What combinations of user actions to try?
- Oracles
  - What is the expected GUI behaviour?
- Coverage
  - How much testing is enough?
- Regression testing
  - Can test cases from an earlier version be re-used?
- Representation
  - How to represent the GUI to handle all the above?

#### A GUI test case

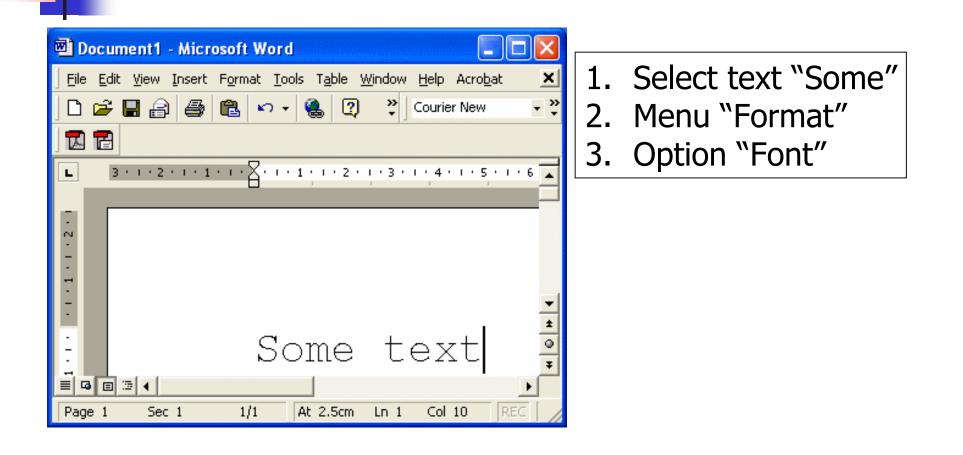

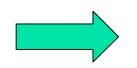

#### A GUI test case

| Font 🕜 🔀                                                                                                    |
|----------------------------------------------------------------------------------------------------|
| Font Character Spacing Text Effects                                                                                                    |
| Eont:     Font style:     Size:       Courier New     Regular     26                                                                                                    |
| Courier New       Regular       26         Courier New       Regular       18         Estrangelo Edessa       Italic       20         Franklin Gothic Medium       Bold       22         Garamond       V       Bold Italic       24         Gautami       V       Z6       V |
| Font color:     Underline style:     Underline color:       Automatic     (none)     Automatic                                                                                                    |
| Effects          Strikethrough       Shadow       Small caps         Double strikethrough       Outline       All caps         Superscript       Emboss       Hidden         Subscript       Engrave                                                                          |
| Preview Some                                                                                                    |
| This is a TrueType font. This font will be used on both printer and screen.         Default         OK                                                                                                    |

# 4. Combobox "Size"5. Click on 266. Click OK

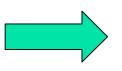

#### A GUI test case

| 🖾 Document1 - Microsoft Word                                                               |
|--------------------------------------------------------------------------------------------|
| Eile Edit View Insert Format Tools Table Window Help Acrobat                               |
| 🗋 🖆 🔚 🚑 🍓 🔃 🐑 🖬 🛍 🗠 🔹 🍓 🥅 100% 🔹 🕺 💆 🙄                                                     |
|                                                                                            |
| <b>L</b> 3 · 1 · 2 · 1 · 1 · 1 · 1 · 1 · 1 · 2 · 1 · 3 · 1 · 4 · 1 · 5 · 1 · 6 · 1 · 7 · 1 |
|                                                                                            |
| ·<br>N                                                                                     |
| -                                                                                          |
| -                                                                                          |
|                                                                                            |
|                                                                                            |
| E Some text 🗄                                                                              |
| · · · · · · · · · · · · · · · · · · ·                                                      |
| Page 1 Sec 1 1/1 At 2.5cm Ln 1 Col 10 REC TRK EXT                                          |

7. Select "text"
 8. Click <u>U</u>
 9. Verify that the output looks

like this

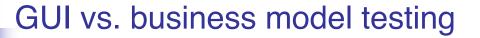

- GUI testing
  - The look of the text in the editor window corresponds to the operations performed
  - The <u>U</u> button is selected
  - All appropriate actions are still enabled
    - I.e. we can italicize the underlined text

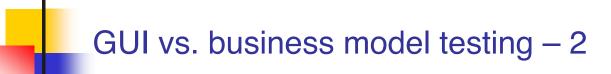

- Business model testing
  - Word's internal model reflects the text formatting we performed

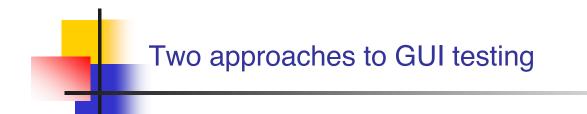

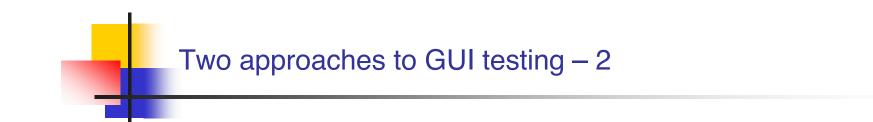

- Black Box
- Glass Box

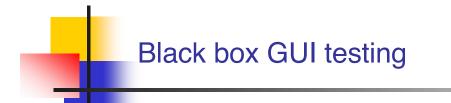

#### How do we do black box testing?

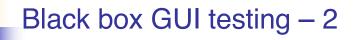

- How do we do black box testing?
  - Launch application
  - Simulate mouse and keyboard events
  - Compare final look to an existing screen dump
    - Very brittle test cases
    - Cannot test business model
    - Framework independent

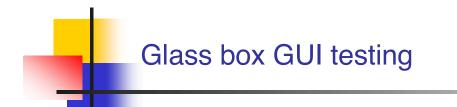

#### How do we do glass box testing?

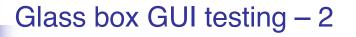

- How do we do glass box testing?
  - Launch application in the testing code
  - Obtain references to the various components and send events to them
  - Assert the state of components directly
    - Test cases more difficult to break
    - Business model can be tested
    - Framework dependent

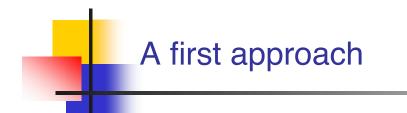

- The Java API provides a class called java.awt.Robot
- It can be used to generate native system input events
  - Different than creating Event objects and adding them to the AWT event queue
  - These events will indeed move the mouse, click, etc.

#### RobotDemo

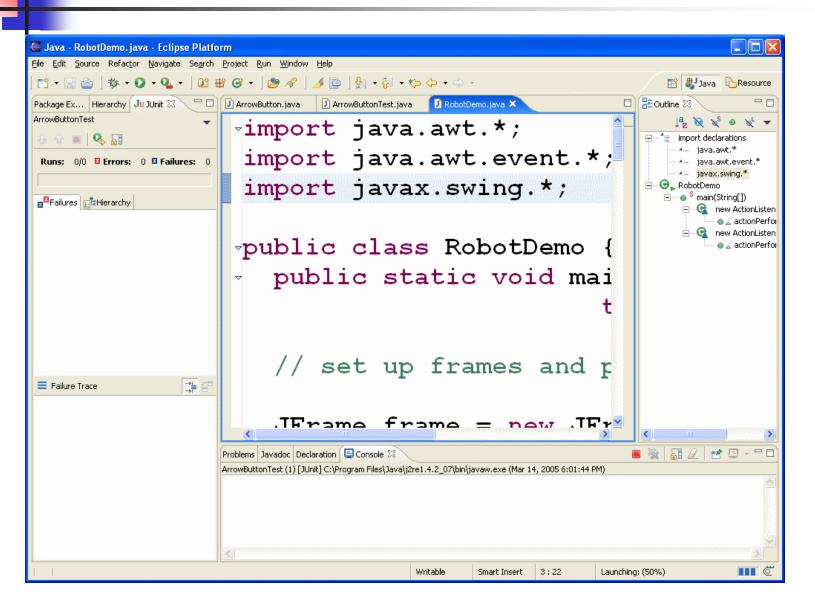

AGUI-26

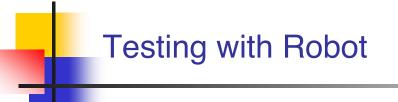

- User input can be simulated by the robot
- How to evaluate that the correct GUI behaviour has taken place?
  - Robot includes method public <u>BufferedImage</u> createScreenCapture (<u>Rectangle</u> screenRect)
  - Creates an image containing pixels read from the screen

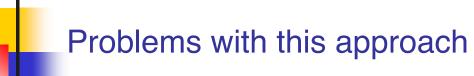

- Low-level
  - Would rather say "Select "blue" from the colour list" than
    - Move to the colour list co-ordinates Click Press ↓ 5 times Click
- Brittle test cases (regression impossible)

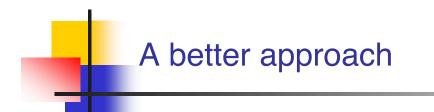

- Every GUI component should provide a public API which can be invoked in the same manner via a system user event or programmatically
  - Principle of reciprocity

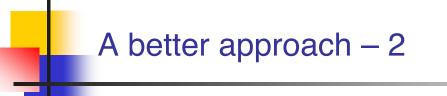

- Every GUI component should provide a public API which can be invoked in the same manner via a system user event or programmatically
  - Principle of reciprocity
- Component behaviour should be separated from event handling code

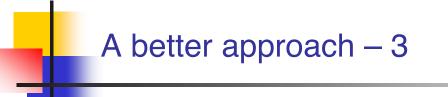

- Every GUI component should provide a public API which can be invoked in the same manner via a system user event or programmatically
  - Principle of reciprocity
- Component behaviour should be separated from event handling code
- For example, class JButton contains the doClick() method

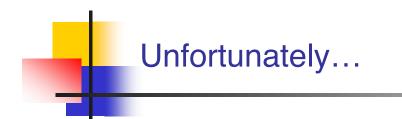

## Most GUI development frameworks are not designed in this fashion

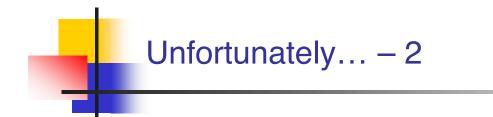

- Most GUI development frameworks are not designed in this fashion
- In Swing, event handling is mixed with complex component behaviour in the Look and Feel code

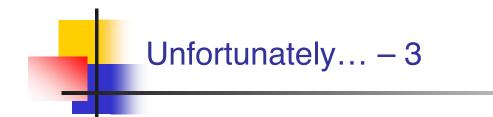

- Most GUI development frameworks are not designed in this fashion
- In Swing, event handling is mixed with complex component behaviour in the Look and Feel code
- Few components offer methods such as doClick()

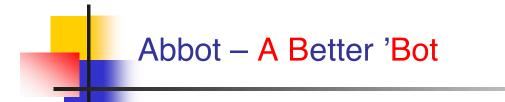

#### A GUI testing framework for Swing

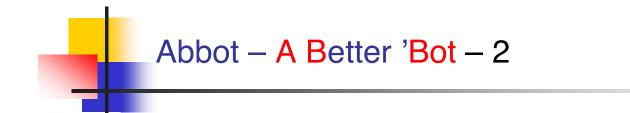

- A GUI testing framework for Swing
- Works seamlessly with Junit
  - Uses some Junit 3 features

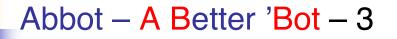

- A GUI testing framework for Swing
- Works seamlessly with Junit
  - Uses some Junit 3 features
- Can be used to create
  - Unit tests for GUI components
  - Functional tests for existing GUI apps

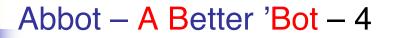

- A GUI testing framework for Swing
- Works seamlessly with Junit
  - Uses some Junit 3 features
- Can be used to create
  - Unit tests for GUI components
  - Functional tests for existing GUI apps
- Open source
  - http://abbot.sourceforge.net/

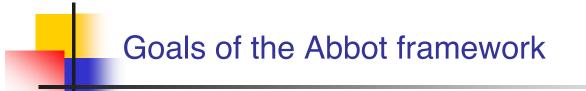

Reliable reproduction of user input

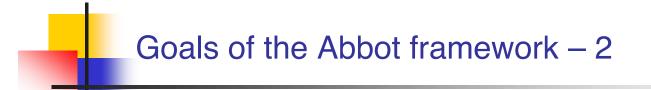

- Reliable reproduction of user input
- High-level semantic actions

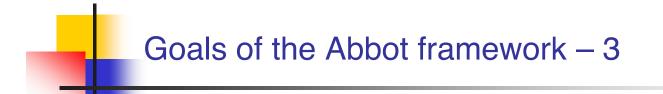

- Reliable reproduction of user input
- High-level semantic actions
- Scripted control of actions

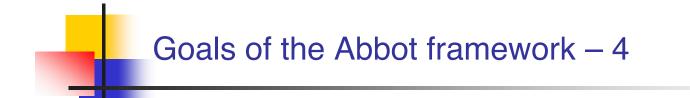

- Reliable reproduction of user input
- High-level semantic actions
- Scripted control of actions
- Loose component bindings

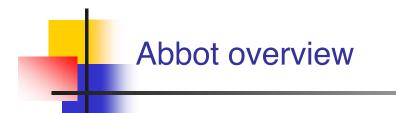

- A better Robot class is provided
  - abbot.tester.Robot includes events to click, drag, type on any component

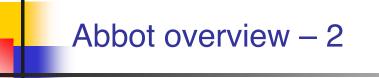

- A better Robot class is provided
  - abbot.tester.Robot includes events to click, drag, type on any component
- For each Swing widget a corresponding Tester class is provided
  - E.g. JPopupMenuTester provides a method called getMenuLabels()

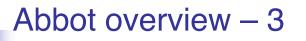

- A better Robot class is provided
  - abbot.tester.Robot includes events to click, drag, type on any component
- For each Swing widget a corresponding Tester class is provided
  - E.g. JPopupMenuTester provides a method called getMenuLabels()
- Components can be retrieved from the component hierarchy
  - No direct reference to any widget is necessary

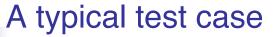

## Testing with Abbot demo

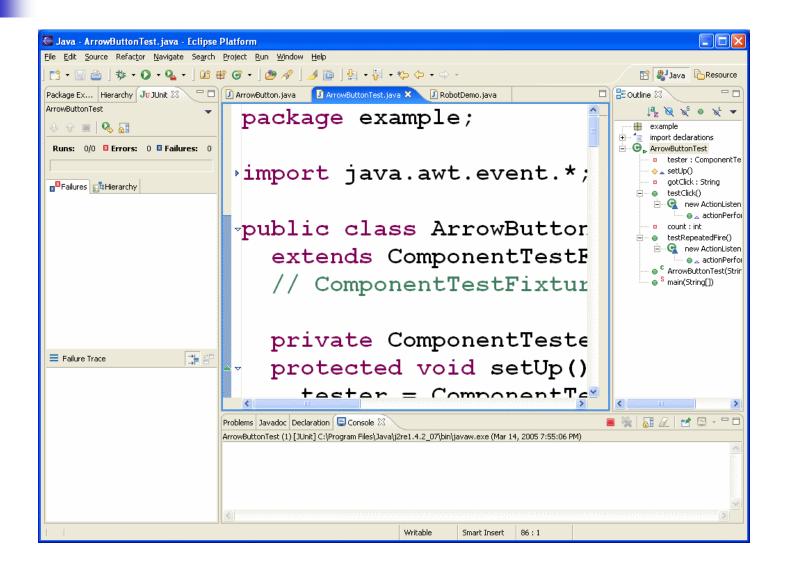

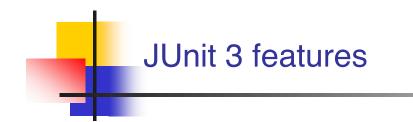

Abbot requires JUnit 3

 Only the differences between JUnit 3 and JUnit 4 are presented in the next slides

• The JUnit 3 jar file is included in the abbot distribution

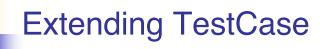

 Each test class needs to extend class junit.framework.TestCase

public class SomeClassTest
 extends junit.framework.TestCase {
 ...

## Naming vs. Annotations

- protected void setUp()
  - The @Before method must have this signature
- protected void tearDown()
  - The @After method must have this signature
- public void testAdd() public void testToString()
  - All @Test methods must have names that start with test
- Do not include any annotations

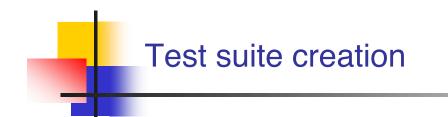

Creating a test suite with JUnit 3 is also different

• Use the code in the next slide as a template

```
Test suite creation template
import junit.framework.*;
public class AllTests {
  public static void main(String[] args) {
    junit.swingui.TestRunner.run(AllTests.class);
  }
  public static Test suite() {
    TestSuite suite = new TestSuite("Name");
    suite.addTestSuite(TestClass1.class);
    suite.addTestSuite(TestClass2.class);
    return suite;
  }
}
```